# **Handleiding OCP-modules**

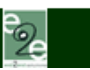

*Belangrijk! Na elke wijziging, toevoeging e.d. altijd opslaan!*

#### **Handleiding OCP-modules**

### *Inhoud*

# **1. Mailinglistmodule**

- 1.1. Inschrijftekst
- 1.2. Uitschrijftekst
- 1.3. Leden -
- 1.4. Leden +
- 1.5. Zoeken
- 1.6. Boodschap
- 1.7. Verzenden
- 1.8. Preview

# **2. Nieuwsmodule**

- 2.1. Lijst nieuwsberichten
- 2.2. Meldingen
- 2.3. Weergave links

# **3. Evenementenmodule**

- 3.1. Lijst evenementen
- 3.2. Meldingen
- 3.3. Weergave links

# **4. Gastenboekmodule**

- 4.1. Lijst gastenboekmeldingen
- 4.2. Weergave

# **5. Linkmodule**

- 5.1. Overzicht links
- 5.2. Weergave links
- 5.3. Weergave pop-up

# **6. Fotomodule**

- 6.1. Categorieën
- 6.2. Foto's
- 6.3. Linkinstellingen
- 6.4. Tekstinstellingen

# **7. FAQ-module**

- 7.1. Categorieën
- 7.2. Foto's
- 7.3. FAQ
- 7.4. Linkinstellingen
- 7.5. Tekstinstellingen
- 7.6. Defaultinstellingen

# **8. Zoekertjesmodule**

- 8.1. Weergave tekst
- 8.2. Weergave links
- 8.3. Weergave hoofdteksten
- 8.4. Gebruikers
- 8.5. Categorieën
- 8.6. Zoekertjes
- 8.7. Meldingen

# **9. Gebruikersmodule**

- 9.1. Opmaak community-pagina
- 9.2. Weergave tekst
- 9.3. Weergave links
- 9.4. Gebruikers
- 9.5. Meldingen

# **10. Wedstrijdmodule**

# **11. Downloadmodule**

- 11.1. Weergave tekst
- 11.2. Overzicht downloads
- 11.3. Weergave links
- 11.4. Meldingen

# **12. Grappenmodule en Roddelmodule**

- 12.1. Weergave tekst
- 12.2. Weergave links
- 12.3. Overzicht grappen

# **13. Jobmodule**

- 13.1. Joblijst
- 13.2. Linkinstellingen
- 13.3. Tekstinstellingen
- 13.4. Defaultinstellingen

# **14. Uitgebreide statistieken**

- 14.1. Report date
- 14.2. Options
- 14.3. Reports

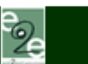

# **1. Mailinglist**

Klik onder [Pagina's] op [Mailinglist] - daar komt u terecht in [Algemeen plus weergave tekst]. Hier kunt u de identificatietitel opgeven en de module op actief of niet actief zetten. Voor de teksten van deze module kunt u de uitlijning (links, midden of rechts) aangeven. Verder kunt u het lettertype en de weergave opgeven van de teksten die later op de site zullen verschijnen. Als u alles hebt opgegeven, kunt u op de knop [Opslaan] klikken.

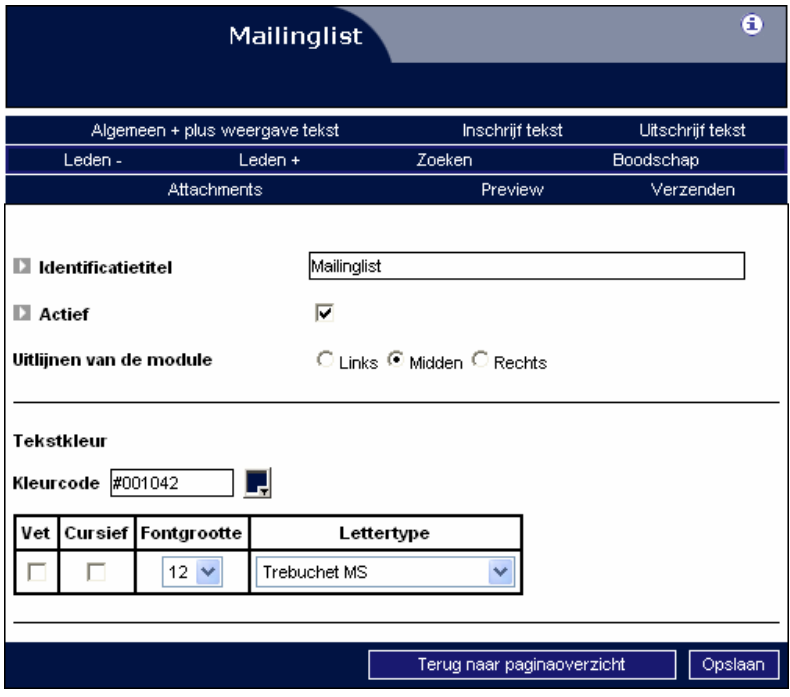

#### **Mailinglistgegevens**

Bovenaan staan de volgende links.

- Inschrijftekst
- Uitschrijftekst
- Leden -
- Leden +
- Zoeken
- Boodschap
- Attachments
- Preview
- Verzenden

### **1.1. De inschrijfteksten**

Dit deel van de mailinglistmodule zorgt ervoor dat u alle teksten kunt opgeven die op de site verschijnen omtrent het abonneren op de mailinglist. Als mailinglistbeheerder dient u meerdere teksten op te geven, indien nodig in de diverse talen. Daarvoor klikt u op de gepaste taalvlaggetjes. Ook kunt u HTML-tags gebruiken om wat meer lay-out aan uw teksten te geven. Standaard staan er reeds teksten ingevuld.

್ತೊ

#### *a. Inschrijftekst*

Dit is de tekst die zal verschijnen boven het formulier waar de gebruiker zijn persoonlijke gegevens opgeeft om zich in of uit te schrijven.

Woodrow Wilsonplein 7 | 9000 Gent end2end solutions T: 09/267 64 70 | F: 09/267 64 80 | info@e2e.be

#### *b. De inschrijf-e-mail*

Nadat de surfer zich heeft ingeschreven op de mailinglist wordt er hem een e-mail gestuurd met de melding die u hier opgeeft.

#### *c. De inschrijf-e-mailtitel*

Dit is de titel (het onderwerp) van de verzonden e-mail, b.v. "Aanvraag tot inschrijven mailinglist X".

#### *d. De inschrijfrespons*

Nadat de surfer zich heeft ingeschreven wordt deze doorgelinkt naar een nieuwe pagina. De tekst die daar verschijnt is de tekst die u hier opgeeft.

*e. De inschrijffoutmelding* (deze gebruiker is reeds lid van de mailinglist) Dit is de melding die verschijnt als de gebruiker reeds lid is van de mailinglist.

#### *f. De bevestigende inschrijf-e-mailtitel*

In de e-mail die de surfer ontvangt, staat een link waarmee hij officieel lid kan worden van de mailinglist. Dit heeft als gevolg dat er weer een e-mail gestuurd wordt. De titel van die e-mail geeft u hier op.

*g. De bevestigende inschrijf-e-mail*  De inhoud van die e-mail geeft u hier op.

*h. De bevestigende inschrijftekst* 

Als de gebruiker officieel ingeschreven is, wordt er een nieuwe pagina geopend. De tekst daarop kunt u hier opgeven.

#### *i. De voettekst bij alle inschrijf-e-mails*

Bij alle e-mails die verstuurd worden naar de klant staat er onderaan een voettekst. Deze voettekst geeft u hier op en kan bijvoorbeeld de adresgegevens of andere gegevens bevatten van uw firma.

### **1.2. De uitschrijfteksten**

Dit deel van de mailinglistmodule zorgt ervoor dat u alle teksten kan opgeven die op de site verschijnen omtrent het uitschrijven op de mailinglist. Als mailinglistbeheerder dient u meerdere teksten op te geven, indien nodig in de diverse talen. Daarvoor klikt u op de taalvlaggetjes. Ook kunt u HTML-tags gebruiken om wat meer lay-out aan uw teksten te geven. Standaard staan er reeds teksten ingevuld.

De volgorde van de in te vullen velden is hetzelfde als bij de inschrijfteksten.

# **1.3. Leden -**

Dit deel van de mailinglist toont u alle mensen die een aanvraag hebben ingediend. Dit zijn alleen de gebruikers die zich hebben ingeschreven via de website maar nog niet hebben geantwoord op de e-mail die hierop volgde. Als u al deze gebruikers wilt goedkeuren, klikt u op de knop goedkeuren alle gebruikers. Als u dit echter één voor één wilt doen, klikt u op het groene vinkje rechts van de naam. Als u een gebruiker wilt verwijderen, kiest u voor het rode kruisje.

In dit overzicht kunt u ook de taal van de gebruiker zien. Naast het e-mailadres wordt namelijk een taalvlaggetje getoond.

### **1.4. Leden +**

Dit deel toont u alle mensen die officieel lid zijn van uw mailinglist. Het taalvlaggetje naast elke gebruiker vertelt u in welke taal de gebruiker zijn e-mails ontvangt.

Via het icoon [Details] ( $\mathbb{Z}$ ) kunt u de gegevens van een lid wijzigen. Met het icoon  $\times$  kunt u een lid verwijderen uit de mailinglist. Als u een gebruiker wilt toevoegen, dan kan dat via de link [Toevoegen gebruiker].

Onderaan ziet u nog 2 knoppen. Hier kunt u ofwel alle leden activeren of deactiveren. Dat wil zeggen dat als u de mails verzendt, deze alleen naar leden verstuurd worden die geactiveerd zijn. Het vakje [verzenden] wordt aangevinkt.

### **1.5. Zoeken**

Hier kunt u zoeken naar een gebruiker via naam, voornaam en e-mail. Nieuw is dat u rechtstreeks op de gezochte criteria kunt activeren, dus selecteren voor verzending: typ daarvoor bij 'Zoeken' één of meerdere criteria in en klik op [Zoek]. U krijgt dan een scherm met alle personen die voldoen aan de criteria waarop u gezocht heeft. Onderaan dat scherm staat een button [Activeren accounts]. Als u daarop klikt zijn alle personen uit uw resultatenlijst geactiveerd en dus klaar om er een mailing naartoe te verzenden. Terug desactiveren doet u door via 'Leden+' op [Desactiveren accounts] te klikken.

### **1.6. Boodschap**

Dit deel bevat de teksten die u via e-mail zult versturen. Er verschijnen 4 links, namelijk:

#### *1. Titel mailinglist*

De tekst die u hier opgeeft wordt de titel (onderwerp) van de e-mail.

#### *2. Header - Hoofding*

Dit is de header van de e-mail. De header kunt u opmaken zoals u binnen uw site pagina's opmaakt, nl. met de OCP-editor. Zo kunt u foto's toevoegen, tekst opmaken enz. Het is wel de bedoeling dit redelijk kort te houden, de eigenlijke tekst komt bij [Boodschap].

#### *3. Message - Boodschap*

Dit is de eigenlijke boodschap van de e-mail. Ook hier komt weer de OCP-editor te voorschijn. Zo kunt u foto's toevoegen, tabellen invoegen en tekst opmaken.

#### *4. Footer - Voettekst*

Dit is de voettekst van de mail die u zult versturen. Ook hier hebt u dezelfde opmaakmogelijkheden als voor de pagina's van uw website, met de OCP-editor. De voettekst kunt u b.v. gebruiken voor adresgegevens.

#### **1.7. Verzenden**

Dit deel zorgt ervoor dat u alle actieve leden de e-mail kunt sturen. Bovenaan ziet u hoeveel leden de mailinglist telt en hoeveel er geactiveerd zijn. Dat wil zeggen dat alle actieve leden uw e-mail zullen ontvangen als u kiest voor [verzenden mailinglist]. Ook kunt u zien hoeveel e-mails u nog kunt verzenden.

Als de limiet bereikt wordt zal er een e-mail verzonden worden naar e2e met daarin de vraag om contact met u op te nemen voor een nieuwe mailschijf. Het e2e-team zal dan zo snel mogelijk contact met u opnemen. Standaard wordt er met 2500 mails gestart.

್ಲೊ

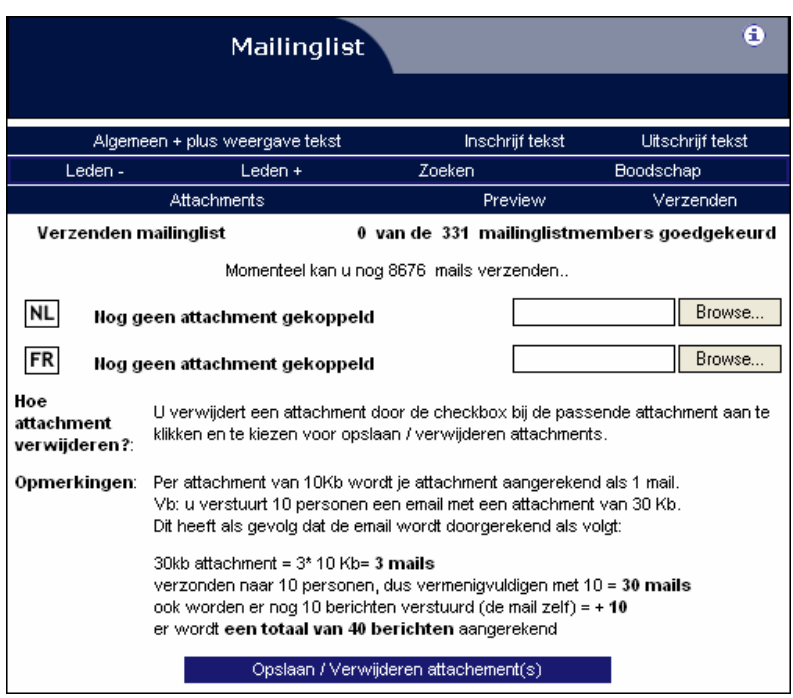

Bij de mailinglist is het ook mogelijk om per taal een attachment (bijlage) mee te sturen. Bovenaan vindt u een link [Attachments] (bijlagen) waar u die kunt toevoegen. Als er reeds attachments zijn opgegeven, zult u daarvan een melding krijgen. Als u een attachment oplaadt, dan zal er een melding verschijnen met daarin de grootte. De maximale grootte is 100 kb.

Het verwijderen van een bestaande attachment doet u door de selectievakje aan te vinken en te kiezen voor [Opslaan / verwijderen attachment(s)].

Het opladen van een andere attachment bovenop de vorige heeft als gevolg dat de oude attachment overschreven wordt.

Naast de melding of er al dan niet een attachment gekoppeld is, wordt er vermeld voor hoeveel mails deze attachment telt. Om de belasting voor onze webserver wat in te perken brengen we een attachment per deel van 10 kb in rekening als een verzonden e-mail. Dat wil zeggen dat bij het versturen van een attachment van 30 kb aan 10 personen uw mailschijf verminderd wordt met 40, want:

- 30 kb attachment =  $3 * 10$  kb = 3 mails; verzonden naar 10 personen, dus vermenigvuldigen met 10 = 30 mails
- ook worden er nog 10 berichten verstuurd (de e-mail zelf) =  $+$  10. Er wordt dus een totaal van 40 berichten in rekening gebracht.

# **2. Nieuwsmodule**

Klik onder [Pagina's] op [Nieuwsmodule] - daar komt u terecht in de lijst met nieuwsberichten. Klik vervolgens op [Algemeen + Weergave tekst]. Hier kunt u de identificatietitel opgeven en de module op actief of niet actief zetten. Voor de teksten van deze module kunt u de uitlijning (links, midden of rechts) aangeven. Verder kunt u het lettertype en de weergave opgeven van de teksten die later op de site zullen verschijnen. Als u alles hebt opgegeven, kunt u op de knop [Opslaan] klikken.

#### **Beheer nieuwsmodule**

Via het overzicht nieuwsberichten kunt u nieuwe berichten toevoegen via [Lijst nieuwsberichten]: hier kunt u nieuwsberichten zoeken, toevoegen, wijzigen en verwijderen. Bij de [Meldingen] kunt u de titel opgeven die verschijnt boven de lijst van nieuwsberichten en eventueel ook nog een tekst voor als er geen nieuws is.

### **2.1. Lijst nieuwsberichten**

Dit deel van de nieuwsmodule toont u alle berichten die momenteel door u zijn opgegeven. De diverse nieuwsberichten staan ofwel in het groen ofwel in het rood. Dat wil zeggen dat het nieuwsbericht al dan niet zichtbaar is op de site.

U kunt zelf ook opgeven in welke volgorde de berichten moeten komen. Via de klikbare titels bovenaan kunt u een sorteervolgorde opgeven. Ook kunt u alleen berichten tonen die bepaalde karakters bevatten door deze op te geven in de invoervelden boven elke titel. Het verwijderen of wijzigen van een nieuwsbericht doet u door te klikken op:

- verwijderen =  $\mathsf{\times}$
- details/wijzigen =  $\mathbb{R}$

Het toevoegen van nieuws doet u door te klikken op de link [Toevoegen nieuwsbericht] onderaan rechts.

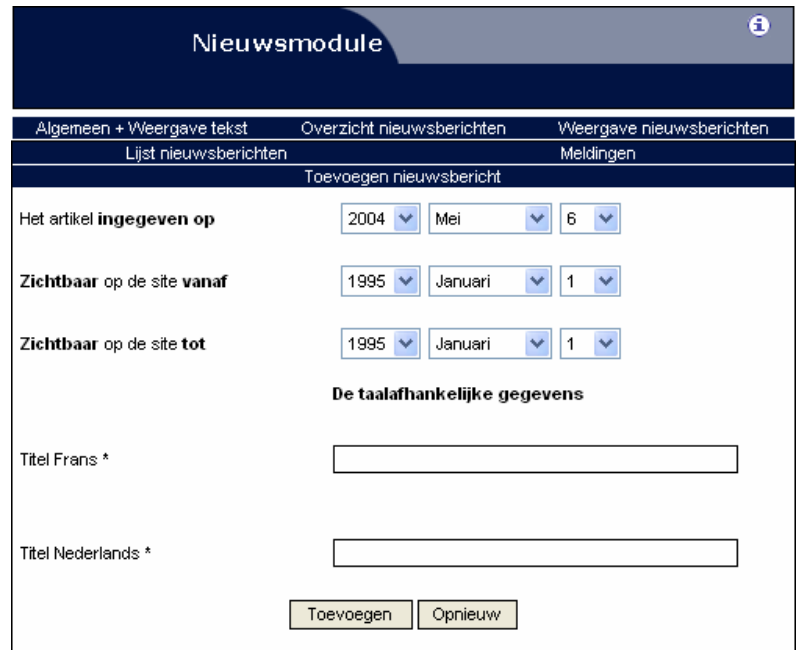

Woodrow Wilsonplein 7 | 9000 Gent end2end solutions T: 09/267 64 70 | F: 09/267 64 80 | info@e2e.be Bij het wijzigen en toevoegen van een bericht moet u allerlei gegevens opgeven. De belangrijkste daarbij zijn de diverse datums:

- artikel ingegeven op: de datum wanneer u het nieuws ingeeft.
- zichtbaar op de site vanaf: de datum vanaf wanneer het nieuws zal verschijnen.
- zichtbaar op de site tot: de datum tot wanneer het nieuws zichtbaar is.

Na het invullen van de titel klikt u op de knop [Toevoegen]. Om daarna de inhoud van het nieuwsbericht te kunnen ingeven, moet u op de link [Klik hier] klikken. De OCP-editor wordt dan geopend en u kunt de tekst van het nieuwsbericht ingeven. U beschikt daarbij over dezelfde opmaakmogelijkheden als voor de gewone pagina's op uw site. Zo kunt u b.v. ook foto's en links toevoegen aan het bericht. Vergeet niet de tekst van het bericht op te slaan met de knop [Updaten] en daarna klikt u in de Nieuwsmodule op de knop [Wijzigen].

# **2.2. Meldingen**

In dit deel van de nieuwsmodule kunt u 2 meldingen opgeven die later op de site zullen verschijnen.

Als er nieuws verschijnt op de site is het beter om een passende titel mee te geven. Deze kunt u toevoegen in het inputveld [De header bij nieuws ...] en dit voor de diverse talen. Als er tijdelijk geen nieuws is, kunt u daar ook een melding voor opgeven. Deze vult u in, in het veld [Melding indien geen nieuws ...], dit ook weer voor de diverse talen.

### **2.3. Weergave links**

Als u alle nieuwsberichten hebt opgegeven, kunt u onder [Weergave nieuwsberichten] de opmaak van de nieuwstitel bewerken, m.a.w. de links naar de berichten. Bij elk nieuwsbericht op de site is het mogelijk om het complete nieuws te zien door erop te klikken.

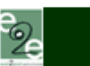

# **3. Evenementenmodule**

Klik onder [Pagina's] op [Evenementenmodule] - daar komt u terecht in de Lijst van evenementen. Klik vervolgens op [Algemeen + Weergave tekst]. Hier kunt u de identificatietitel opgeven en de module op actief of niet actief zetten. Voor de teksten van deze module kunt u de uitlijning (links, midden of rechts) aangeven. Verder kunt u het lettertype en de weergave opgeven van de teksten die later op de site zullen verschijnen. Als u alles hebt opgegeven, kunt u op de knop [Opslaan] klikken.

### **Beheer evenementenmodule**

Via het overzicht met evenementen kunt u nieuwe evenementen toevoegen via [Lijst evenementen]: hier kunt u evenementen zoeken, toevoegen, wijzigen en verwijderen. Bij de [Meldingen] kunt u de titel opgeven die verschijnt boven de lijst van evenementen en eventueel ook nog een tekst voor als er geen evenementen zijn.

# **3.1. Lijst evenementen**

Dit deel van de evenementenmodule toont u alle evenementen die momenteel door u zijn opgegeven. De diverse evenementen staan ofwel in het groen ofwel in het rood. Dat wil zeggen dat het evenement al dan niet zichtbaar is op de site.

U kunt zelf ook opgeven in welke volgorde de evenementen moeten komen. Via de klikbare titels bovenaan kunt u een sorteervolgorde opgeven. Ook kunt u alleen evenementen tonen die bepaalde karakters bevatten door deze op te geven in de invoervelden boven elke titel. Het verwijderen of wijzigen van een evenement doet u door te klikken op:

- verwijderen =  $\mathsf{\times}$
- details/wijzigen =  $\mathbb{Z}$

Het toevoegen van een evenement doet u door te klikken op de link [Toevoegen] onderaan rechts.

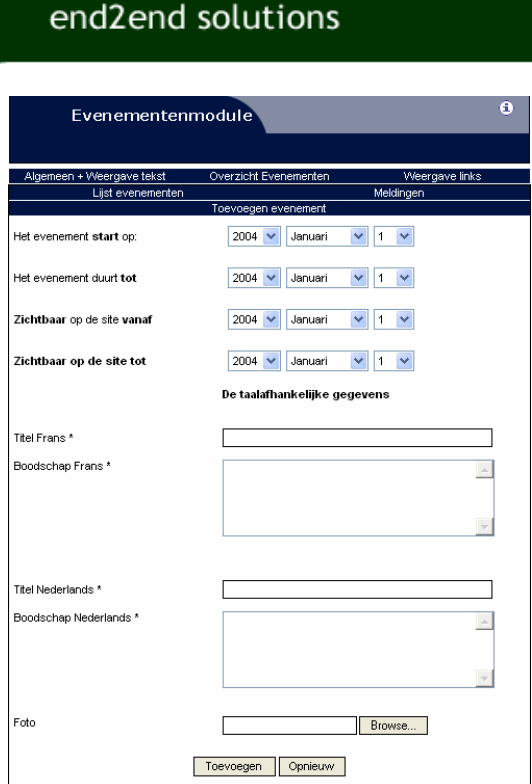

Bij het wijzigen en toevoegen van een evenement moet u allerlei gegevens opgeven. De belangrijkste daarbij zijn de diverse datums:

- evenement start op: de dag waarop het evenement start.
- evenement duurt tot: de dag waarop het evenement eindigt.
- zichtbaar op de site vanaf: de dag vanaf wanneer het evenement zal verschijnen.
- zichtbaar op de site tot: de dag tot wanneer het evenement zichtbaar is.

Het is op de evenementenpagina ook mogelijk om aan een evenement een foto toe te voegen. Na het invullen van de titel klikt u op de knop [Toevoegen] en uw evenement wordt aan de lijst toegevoegd.

### **3.2. Meldingen**

In dit deel van de evenementenmodule kunt u 2 meldingen opgeven die later op de site zullen verschijnen.

Als er een evenement verschijnt op de site is het beter om een passende titel mee te geven. Deze kunt u toevoegen in het inputveld [De header bij de evenementen ...] en dit voor de diverse talen.

Als er tijdelijk geen evenement is, kunt u daar ook een melding voor opgeven. Deze vult u in, in het veld [Melding indien geen evenementen ...], dit ook weer voor de diverse talen.

#### **3.3. Weergave links**

Als u alle evenementen hebt opgegeven, kunt u onder [Weergave links] de opmaak van de titels van de evenementen bewerken, m.a.w. de links. Bij elk evenement op de site is het mogelijk om het complete evenement te zien door erop te klikken.

್ರೂ

# **4. Gastenboekmodule**

Klik onder [Pagina's] op [Gastenboek] - daar komt u terecht in het overzicht van gastenboekmeldingen. Klik vervolgens op [Algemeen + Weergave tekst]. Hier kunt u de identificatietitel opgeven en de module op actief of niet actief zetten. Ook bestaat er de mogelijkheid om de gastenboekmeldingen eerst goed te keuren voor publicatie. Verder kunt u het lettertype en de weergave opgeven van de teksten die later op de site zullen verschijnen. Als u alles hebt opgegeven, kunt u op de knop [Opslaan] klikken.

### **Beheer gastenboekmodule**

Via [Overzicht gastenboekmeldingen] kunt u meldingen zoeken, goedkeuren, wijzigen en verwijderen. Onder [Weergave links] kunt u de links binnen het gastenboek een kleur en een bepaald lettertype geven.

### **4.1. Overzicht gastenboekmeldingen**

Bij het beheer van de gastenboekmeldingen krijgt u een overzicht van alle meldingen die de gebruikers achter hebben gelaten op de website. De meldingen in het groen verschijnen al op de website, de andere wachten op uw goedkeuring.

#### **Mogelijke bewerkingen:**

- Goedkeuren/afkeuren: het goedkeuren of afkeuren van een melding doet u door te klikken op het groene vinkje naast de melding. Als de tekst groen wordt, dan verschijnt de melding op de website.
- Wijzigen melding: het wijzigen van een melding doet u door het edit-icoon aan te klikken. Daar kunt u alle specifieke gegevens van een melding aanpassen, zoals auteur, e-mailadres, land van herkomst, enz.
- Verwijderen: als u vindt dat een melding al te lang op de website staat, kunt u die verwijderen door te klikken op het rode kruisje naast de melding. Als u de melding echter wilt behouden, dan klikt u op het groene vinkje.

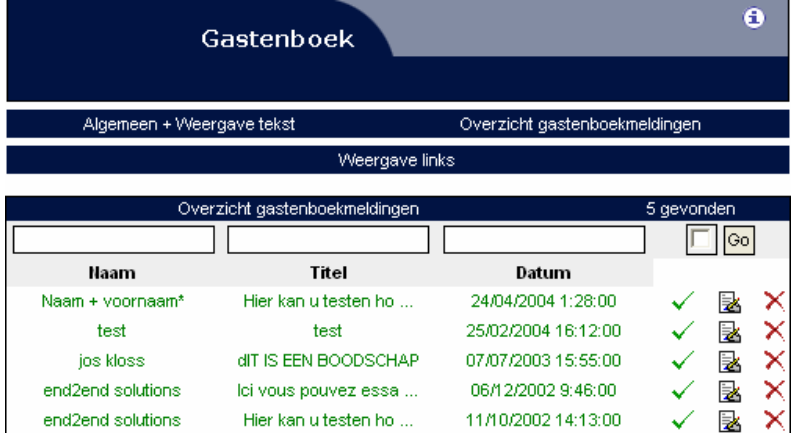

### **4.2. Weergave links**

Bij de weergave van het gastenboek zullen er bovenaan twee links verschijnen, namelijk om het gastenboek te raadplegen en om het gastenboek te tekenen. Hoe deze op het scherm verschijnen, kunt u hier bepalen.

್ಲೊ

# **5. Linkmodule**

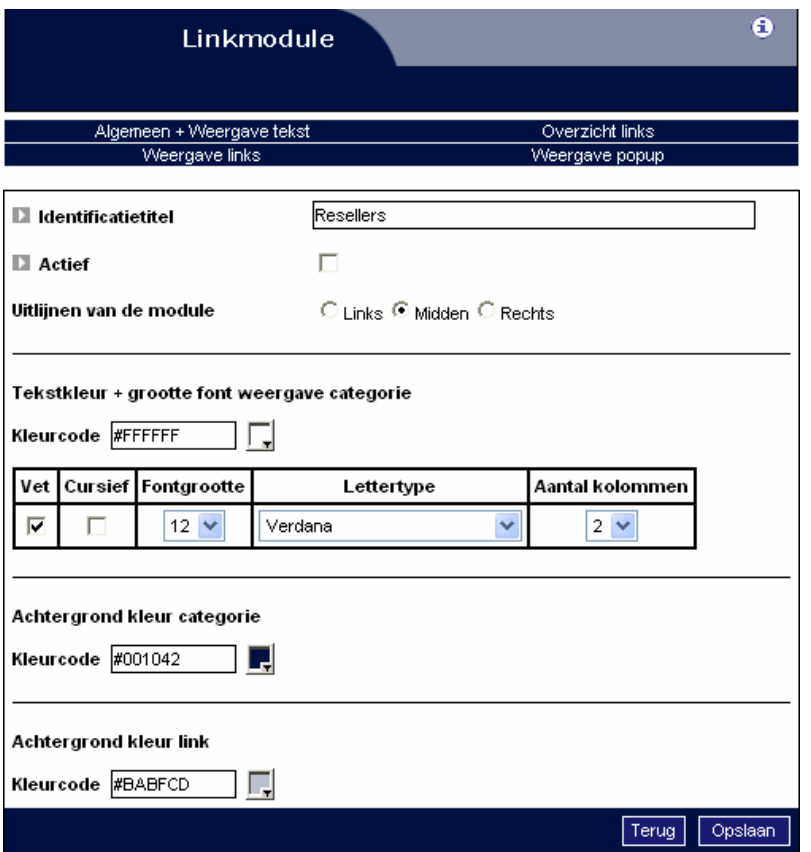

Klik onder [Pagina's] op de [Linkmodule]. Ga via de bovenste link [Algemeen + Weergave tekst] naar de opmaak. Hier kunt u:

- de identificatietitel opgeven
- de module op actief of niet actief zetten
- de module links, in het midden of rechts uitlijnen
- de kleur en grootte van het lettertype bepalen voor een categorie
- opgeven welke achtergrondkleur de categorieën hebben
- opgeven welke achtergrondkleur de links hebben
- kiezen hoeveel kolommen er komen

Als u alles hebt opgegeven, kunt u op de knop [Opslaan] klikken.

### **5.1. Overzicht links**

Als u gekozen hebt voor het overzicht van de links, dan verschijnen er 3 links:

- Lijst categorieën: hier kunt u categorieën toevoegen, wijzigen en verwijderen. Ook de volgorde kunt u wijzigen.
- Lijst links: hier kunt u links toevoegen, wijzigen en verwijderen.
- Meldingen: hier kunt u de titel opgeven die verschijnt boven de lijst van links en kunt u ook een tekst opgeven voor als er geen links in de database zitten.

# **5.2. Weergave links**

Als u alle categorieën en links hebt opgegeven, verschijnen deze op de site. De weergave van de links kunt u hier bepalen. U kunt ook aanvinken dat de opgeroepen pagina opent in een nieuw venster.

# **5.3. Weergave pop-up**

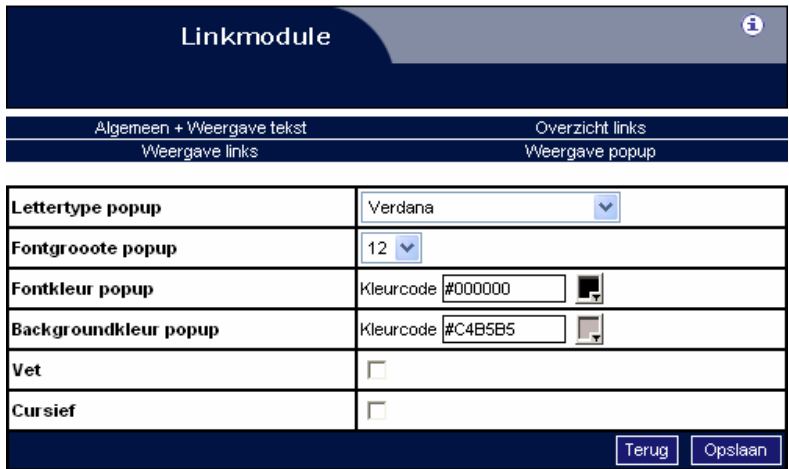

Als de surfer met zijn muis over een link beweegt, zal er een pop-up verschijnen. De weergave van de tekst in die pop-up kunt u hier bepalen. U kiest de kleur, lettertype, weergave en achtergrondkleur van de pop-up.

# **6. Fotomodule**

Klik onder [Pagina's] op de [Fotomodule]. Hier kunt u de volgende gegevens aanpassen:

- Identificatietitel: deze titel wordt getoond in het paginaoverzicht;
- Actief: U kunt deze pagina op non-actief zetten, b.v. terwijl u nieuwe items toevoegt aan uw fotomodule.
- **Belangrijk**: Gelieve eerst al de foto's op te laden en pas daarna de categorieën aan te maken. Het is alleen via het hoofdmenu categorieën mogelijk om foto's te koppelen aan categorieën.

#### **Zoals u ziet bevat deze module de volgende menuonderdelen:**

- Categorieën: hier kunt u uw foto's opsplitsen in diverse categorieën. U kunt in de gewenste taal nieuwe categorieën toevoegen, wijzigen en wissen.
- Foto's: op deze pagina krijgt u een overzicht van alle foto's die gebruik maken van deze module. Ze zijn per 10 gegroepeerd en als u met de muis over de titel gaat, krijgt u in het previewgedeelte een thumbnail (kleine foto) te zien van uw originele foto.
- Linkinstellingen: hier kunt u de grafische instellingen wijzigen van de hyperlinks die op uw site verschijnen (alleen de links voor deze module).
- Tekstinstellingen: hier kunt u de teksten een extra kleurtje geven, een lettertype toewijzen, enz.

# **6.1. Categorieën**

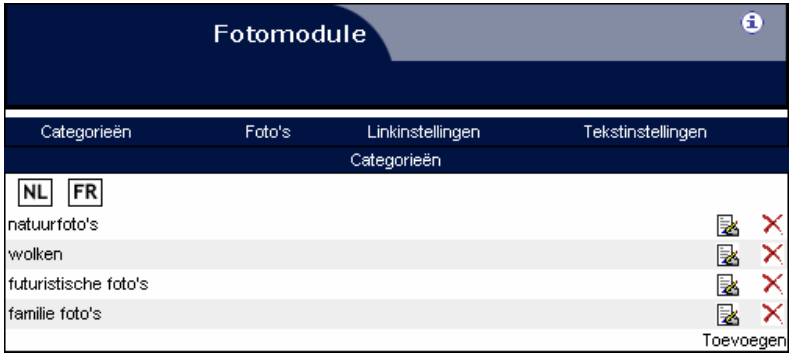

Dit onderdeel van de fotomodule dient om de categorieën te beheren. U kunt categorieën toevoegen, wijzigen en wissen. U krijgt een lijst te zien met de verschillende categorieën in de opgegeven standaardtaal. Door op het vlaggetje te klikken, krijgt u een lijst van de categorieën in de geselecteerde taal.

### **Toevoegen**

U kunt een categorie toevoegen door rechtsonder op de link [Toevoegen] te klikken. U kunt voor elke taal verschillende velden invullen:

- de categorie
- de omschrijving
- U kunt deze actief zetten of niet

• U kunt foto's koppelen: u kunt voor deze categorie in de taal waar dit lijstje staat foto's koppelen. Zo kunt u bijvoorbeeld voor een Nederlandse categorie een Nederlandse foto koppelen, een Franse foto aan een Franse categorie, enz.

#### **Wissen**

Als u op het kruisje klikt, krijgt u de vraag of u deze categorie wenst te wissen. U wist daarmee alleen de categorie en de koppelingen, niet de foto's!

# **6.2. Foto's**

Via dit onderdeel kunt u foto's toevoegen, wijzigen en wissen.

#### **Wijzigen/Verwijderen**

Als u op [Foto's] klikt ziet u een lijst van alle opgeladen foto's:

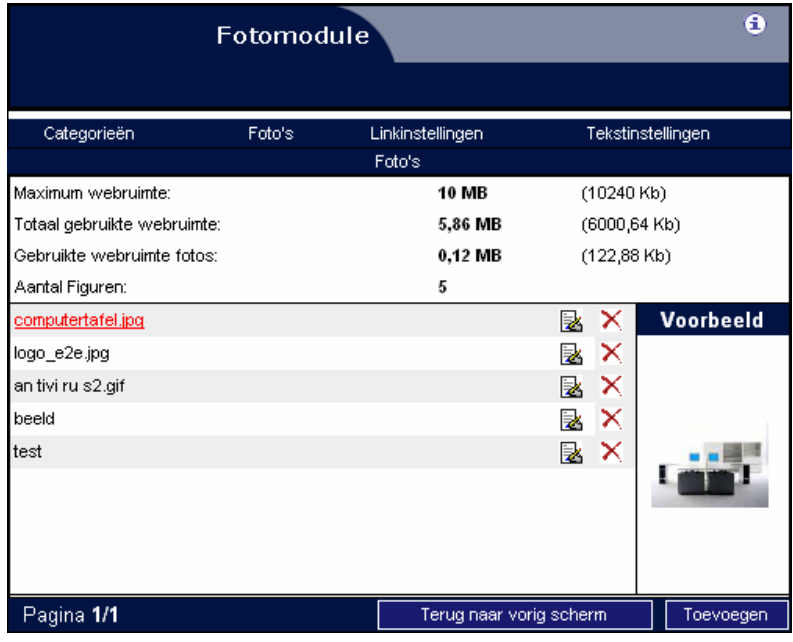

Het verwijderen of wijzigen van een foto doet u door te klikken op:

- verwijderen =  $\mathsf{X}$
- details/wijzigen =  $\mathbb{R}$

Als u een foto wil wijzigen krijgt u volgend scherm te zien:

್ತೊ

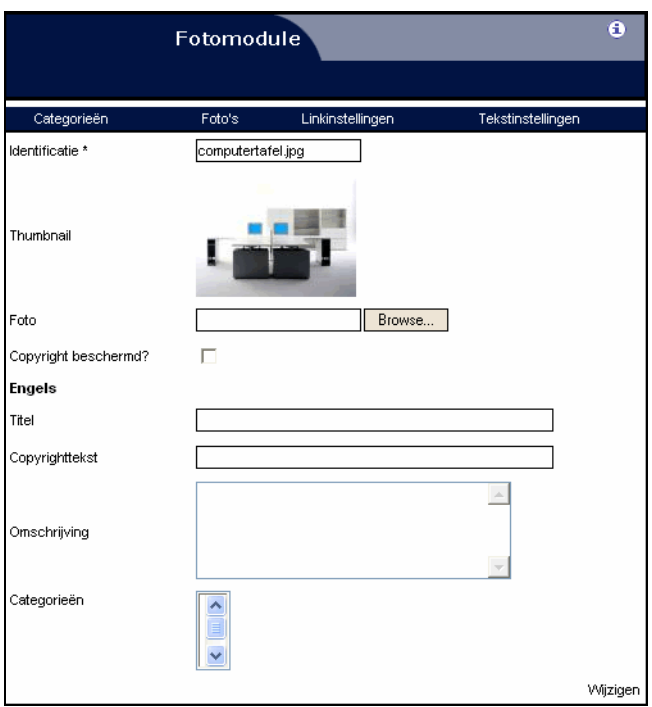

De volgende velden zijn taalonafhankelijk:

- identificatie: dit is een identificatietitel die wordt gebruikt om de foto nadien als er meerdere foto's aanwezig zijn - beter te kunnen identificeren.
- foto: de foto die moet worden opgeladen.
- copyright beschermd?: aanvinken als uw foto's auteursrechtelijk beschermd zijn, u dient wel een copyrighttekst in te vullen.

De volgende velden zijn taalafhankelijk:

- titel: de titel van de foto.
- omschrijving: de omschrijving van de foto.
- copyrighttekst: een korte tekst die onder de foto komt, b.v. de maker van de foto.
- categorieën: u kunt deze foto eventueel meteen koppelen aan een bestaande categorie.

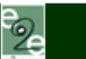

#### **Toevoegen**

U kunt foto's toevoegen door rechts onder het overzicht op de knop [Toevoegen] te klikken.

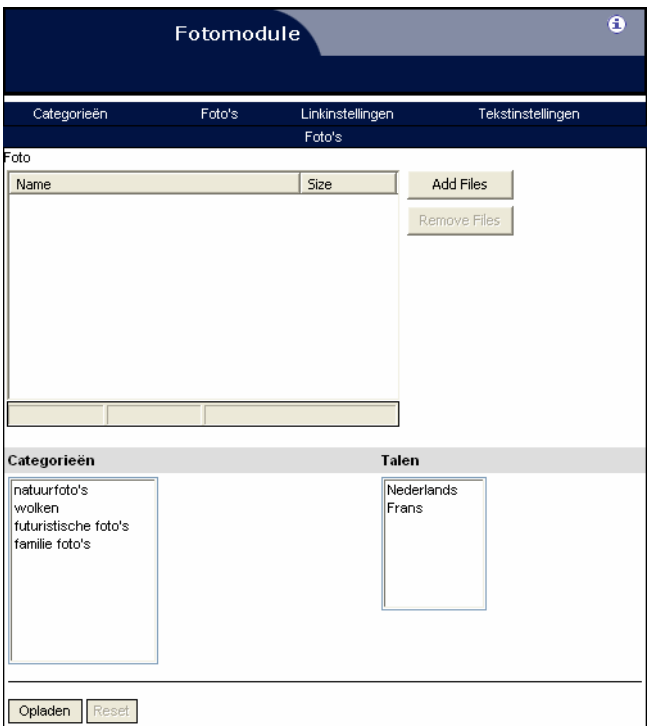

U kunt meerdere foto's tegelijkertijd opladen door bovenaan op [Add files] te klikken. Hier kunt u de foto('s) vanop uw harde schijf selecteren en op 'open' klikken. Om een opgeladen foto weer te verwijderen duidt u hem aan in het bovenste venster en klikt u op [Remove files].

Meerdere foto's selecteert u door uw ctrl-toets ingedrukt te houden terwijl u de foto's aanklikt. Een hele reeks foto's selecteert u door eerst de eerste foto en vervolgens de laatste aan te klikken terwijl u de shift-toets ingedrukt houdt. Alle foto's in eenzelfde map selecteren doet u via  $ctrl + A$ .

**LET OP:** het wel noodzakelijk om onderaan een categorie en een taal aan te duiden.

### **6.3. Linkinstellingen**

Hier kunt u de grafische instellingen wijzigen van de links in de fotomodule die op uw site verschijnen. Dit wordt o.a. gebruikt voor het weergeven van de verschillende categorieën. U kunt de volgende velden aanpassen: Lettertype, fontgrootte, de kleur van de link, de hoverkleur, de achtergrondkleur, vet, cursief, onderlijning.

### **6.4. Tekstinstellingen**

Hier kunt u de teksten een extra kleurtje geven, een lettertype of de weergave wijzigen, enz. Handig is de mogelijkheid om de module centraal uit te lijnen.

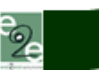

# **7. FAQ-module (Frequent Asked Questions)**

Klik onder [Pagina's] op de [FAQ-module]. Hier kunt u volgende gegevens aanpassen:

- Identificatietitel: deze titel wordt getoond in het paginaoverzicht;
- Actief: U kunt deze pagina op non-actief zetten.
- **Belangrijk**: Gelieve eerst al de foto's op te laden en pas daarna de categorieën aan te maken. Het is alleen via het hoofdmenu categorieën mogelijk om foto's te koppelen aan categorieën.

#### **Zoals u ziet bevat deze module de volgende menuonderdelen:**

- Categorieën: Hier kunt u uw vragen opsplitsen in diverse categorieën. U kunt in de gewenste taal nieuwe categorieën toevoegen, wijzigen en wissen.
- Foto's: Op deze pagina krijgt u een overzicht van al uw foto's die gebruik maken van deze module. Ze staan netjes per 10 gegroepeerd.
- FAQ's: Op deze pagina krijgt u een overzicht van al uw vragen.
- Linkinstellingen: hier kunt u de grafische instellingen wijzigen van de hyperlinks die op uw site verschijnen (alleen de links voor deze module).
- Tekstinstellingen: hier kunt u de teksten een extra kleurtje geven, een lettertype toewijzen, enz.
- Defaultinstellingen: Hier kunt per taal standaardteksten invullen die op bepaalde plaatsen in deze module voorkomen.

### **7.1. Categorieën**

Dit onderdeel dient om de categorieën te beheren. U kunt categorieën toevoegen, wijzigen en wissen. U krijgt een lijst te zien met de verschillende categorieën in de opgegeven standaardtaal. Door op het taalvlaggetje te klikken, krijgt u een lijstje van de categorieën in de geselecteerde taal.

#### **Toevoegen**

U kunt een categorie toevoegen door rechtsonder op de link [Toevoegen] te klikken. U kunt voor elke taal verschillende velden invullen:

- de categorie
- de omschrijving
- U kunt deze actief zetten of niet

#### **Wissen**

Als u op het kruisje klikt, krijgt u de vraag of u deze categorie wenst te wissen.

### **7.2. Foto's**

Deze sectie werkt volgens hetzelfde principe als het beeldmateriaal. In dit onderdeel kunt u een foto toevoegen, wijzigen en wissen.

್ತೊ

#### **Toevoegen**

U kunt een foto toevoegen door rechts onder het overzicht op de knop [Toevoegen] te klikken. De volgende velden moeten worden opgegeven en zijn taalonafhankelijk:

- identificatie: dit veld wordt gebruikt om de foto later beter te kunnen identificeren.
- foto: de foto die moet worden opgeladen.

### **7.3. FAQ**

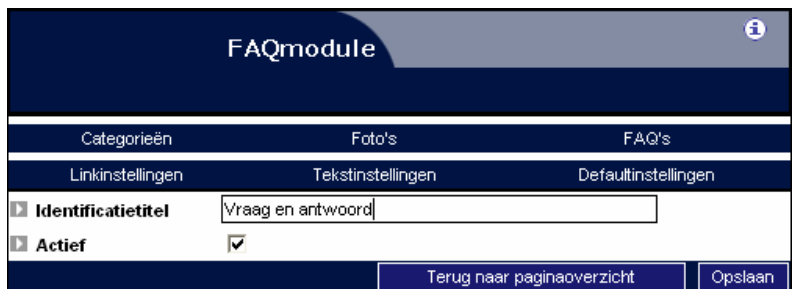

Dit onderdeel van de FAQ-module dient om uw vragenlijst te beheren. U kunt vragen toevoegen, wijzigen en wissen. U krijgt een lijst te zien met de verschillende categorieën in de opgegeven standaardtaal. Door op het vlaggetje te klikken, krijgt u een lijstje van vragen in de geselecteerde taal.

#### **Toevoegen**

U kunt een vraag toevoegen door rechtsonder op de link [Toevoegen] te klikken. Hier kunt u de volgende taalonafhankelijke gegevens opgeven:

- Naam: de naam van de gebruiker.
- E-mailadres: Het e-mailadres van de surfer of gebruiker.
- Categorie: U kunt vragen koppelen aan verschillende categorieën.
- Foto's: U kunt verschillende foto's koppelen aan deze vraag.

En de volgende taalafhankelijke gegevens:

- Vraag: de tekst van de vraag.
- Antwoord: het antwoord. De vraag staat in het overzicht in het rood als het antwoord niet ingevuld is.
- Actief: U kunt per taal de vraag actief zetten.

### **7.4. Linkinstellingen**

Hier kunt u de grafische instellingen wijzigen van de links in de FAQ-module die op uw site verschijnen. Dit wordt o.a. gebruikt voor het weergeven van de verschillende categorieën. U kunt de volgende velden aanpassen: Lettertype, fontgrootte, de kleur van de link, de hoverkleur, de achtergrondkleur, vet, cursief, onderlijning.

್ರೂ

# **7.5. Tekstinstellingen**

Hier kunt u de teksten een extra kleurtje geven, een lettertype of de weergave wijzigen, enz. Handig is de mogelijkheid om de module centraal uit te lijnen.

# **7.6. Defaultinstellingen**

Hier kunt u de standaardteksten aanpassen. De volgende teksten kunnen worden aangepast:

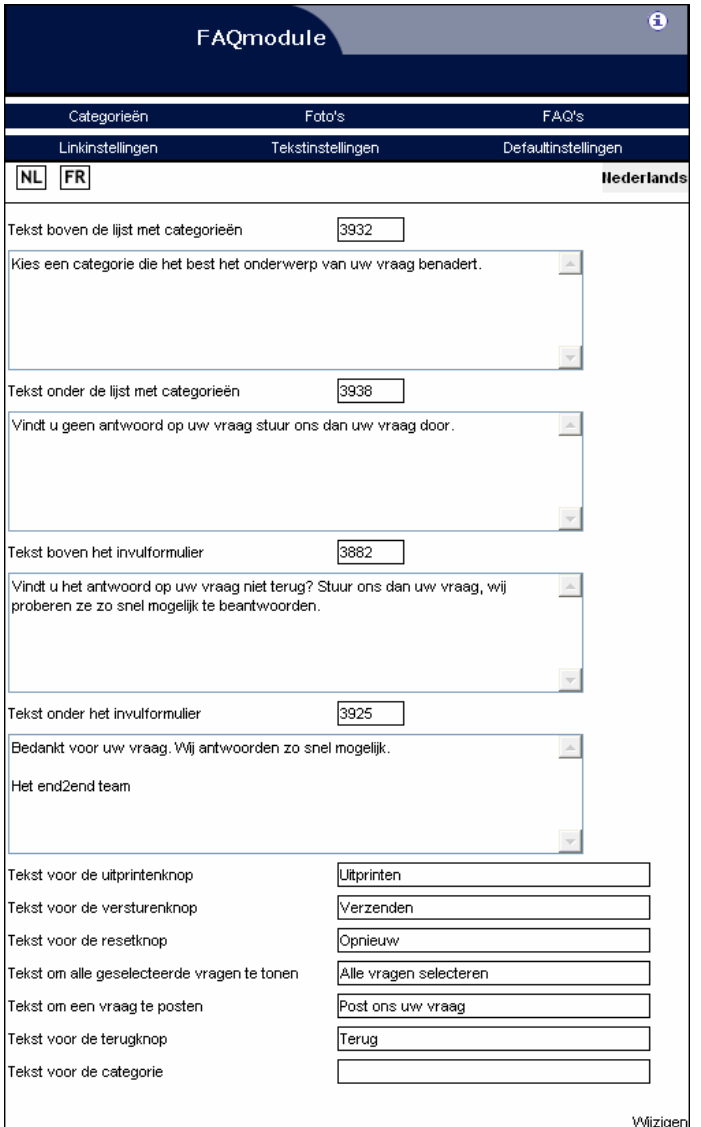

- Tekst boven de lijst met categorieën
- Tekst onder de lijst met categorieën
- Tekst boven het invulformulier
- Tekst onder het invulformulier
- Tekst voor de uitprintenknop
- Tekst voor de versturenknop
- Tekst voor de resetknop
- Tekst om alle geselecteerde vragen te tonen

- Tekst om een vraag te posten
- Tekst voor de terugknop
- Tekst voor de categorie

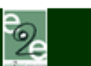

# **8. Zoekertjesmodule**

Klik onder [Pagina's] op de [Zoekertjesmodule]. U komt terecht in het overzicht van de gebruikers. Bovenaan ziet u in het menu wat er allemaal mogelijk is.

#### **De zoekertjesmodule bestaat uit volgende menu-onderdelen:**

- Weergave tekst: de weergave van de tekst binnen de zoekertjesmodule aanpassen.
- Weergave links: de weergave van de links aanpassen.
- Weergave hoofdteksten: de weergave van de hoofdteksten aanpassen.
- Gebruikers: de gebruikers beheren.
- Categorieën: de categorieën beheren.
- Zoekertjes: de zoekertjes beheren.
- Meldingen: de standaardmeldingen beheren.

### **8.1. Weergave tekst**

De weergave van de teksten die verschijnen binnen de zoekertjesmodule kunt u hier bepalen door een bepaald lettertype, kleur, enz. op te geven. Ook de identificatietitel kunt u hier invullen. Deze zult u zien onder [Pagina's].

### **8.2. Weergave links**

Bovenaan een zoekertjespagina zult u altijd 3 links vinden. Dit voor het zoeken, het raadplegen van de zoekertjes en het toevoegen van een zoekertje. De weergave van deze links kunt u hier bepalen door een bepaald lettertype, kleur, enz. op te geven. Binnen deze pagina's kunnen er nog meer links zijn; deze worden dan op dezelfde manier weergegeven.

### **8.3. Weergave hoofdteksten**

Als u de lijst met zoekertjes raadpleegt, zullen de titel en de eigenaar van het zoekertje verschijnen. De naam van het veld wordt getoond met daarna de inhoud. De weergave van het veld kunt u hier bepalen door een bepaald lettertype, kleur, enz. op te geven.

### **8.4. Gebruikers**

Als u de link [Gebruikers] volgt, dan kunt u kiezen voor een van de volgende twee dingen:

1. Uit welke velden bestaan de gebruikers? Als een gebruiker zich wil registreren op de site, zal hij altijd verplicht zijn om zijn naam, e-mailadres en een zelf te kiezen paswoord op te geven. Als u echter nog andere gegevens van de surfer wilt, kunt u deze hier opgeven.

್ತೊ

2. Beheren van de gebruikers

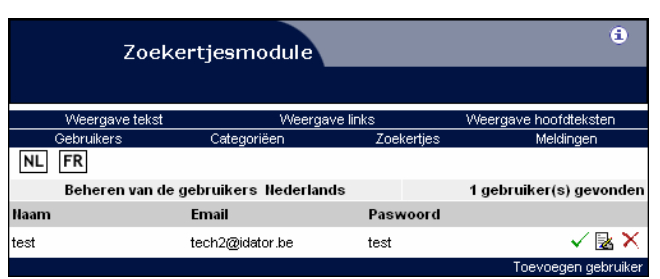

Hier zult u een lijst krijgen van alle gebruikers binnen de zoekertjesmodule. Als een gebruiker zich registreert via de site zal hij hier worden toegevoegd en worden vermeld in een rood lettertype. Dit omdat de gebruiker nog niet goedgekeurd is. Na de registratie wordt er een mail gestuurd naar de beheerder van de website met de vraag "Wilt u deze gebruiker goedkeuren" en de mogelijkheid om via mail de gebruiker goed te keuren.

#### **Voor elke gebruiker kunt u nog de volgende bewerkingen uitvoeren:**

• Goedkeuren/afkeuren

Het goedkeuren of afkeuren van een gebruiker doet u door te klikken op het vinkje naast de melding. Als de gebruiker in het rood vermeld staat kan hij momenteel geen zoekertjes plaatsen op de website.

- Wijzigen gebruiker Het wijzigen van een gebruiker doet u door op het icoon met de pen te klikken. Daar kunt u zijn naam, e-mailadres, enz. aanpassen.
- Verwijderen gebruiker Als u vindt dat een gebruiker veel ongepaste zoekertjes post, kunt u deze gebruiker hier verwijderen door het rode kruisje aan te vinken. Houd er wel rekening mee dat ook alle zoekertjes gepost door deze gebruiker verwijderd worden.

# **8.5. Categorieën**

De zoekertjes worden ingedeeld in categorieën. Deze kunt u hier opgeven. Zolang er geen categorieën zijn aangemaakt, zal het onmogelijk zijn om als surfer een zoekertje toe te voegen. Als de site uit meerdere talen bestaat, zal er gevraagd worden om de categorieën in die diverse talen op te geven.

Het toevoegen, wijzigen of verwijderen van een categorie doet u met de icoontjes naast een categorie, toevoegen kan via de link rechtsonder: [Toevoegen categorie].

# **8.6. Zoekertjes**

Als u de link [Zoekertjes] volgt, dan kunt u kiezen voor een van de volgende twee dingen:

- Uit welke velden bestaan de zoekertjes? Als een gebruiker een zoekertje wil plaatsen op de site, zal hij altijd verplicht zijn om daar een titel en omschrijving aan te geven. Als u echter nog andere gegevens wil omtrent de zoekertjes, dan kunt u deze hier opgeven.
- Beheren van de zoekertjes

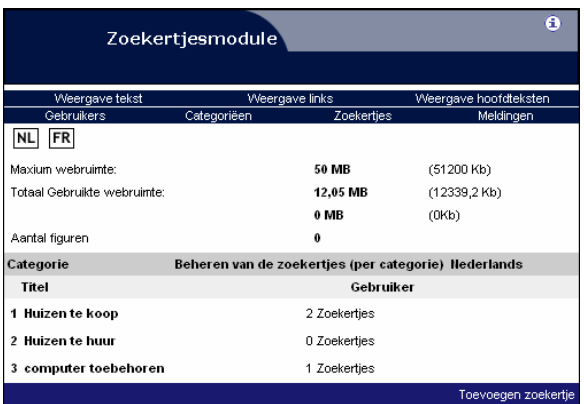

Hier zult u een lijst krijgen van alle zoekertjes binnen de zoekertjesmodule. Als een gebruiker een zoekertje toevoegt, zal dat zoekertje hier binnen de passende categorie(ën) verschijnen. Als website-eigenaar ontvangt u een mail met het zoekertje. Via mail kunt u dit goedkeuren, zodat het verschijnt op de website.

#### **Bij elke zoekertje kunt u de volgende bewerkingen uitvoeren:**

- Goedkeuren/afkeuren Het goedkeuren of afkeuren van een zoekertje doet u door te klikken op het vinkje naast de melding. Als het zoekertje in het rood vermeld staat, verschijnt het niet op de website.
- Wijzigen zoekertje Het wijzigen van een zoekertje doet u door op het icoon met de pen te klikken. Opmerking: Houd er wel rekening mee dat uw bestanden kleiner blijven dan 100 kb.
- Verwijderen zoekertje Als u vindt dat een zoekertje al lang genoeg op de site staat, kunt u het verwijderen door te klikken op het rode kruisje naast het zoekertje.

### **8.7. Meldingen**

De standaardmeldingen zijn teksten die weergegeven worden aan u of aan de persoon die werkt met de zoekertjesmodule op de site. Als iemand zich registreert zullen er teksten verschijnen, zult u een e-mail ontvangen, enz. Deze teksten kunt u hier aanpassen.

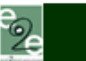

# **9. Gebruikersmodule**

Wat is een gebruikersmodule? Met een gebruikersmodule is het mogelijk om diverse pagina's op de site af te schermen met een paswoord. Alleen gebruikers met een gebruikersnaam en een paswoord krijgen de mogelijkheid om die pagina's te bekijken. Wie die gebruikers zijn en welk paswoord ze hebben, kunt u zelf bepalen.

Klik onder [Pagina's] op de link [Gebruikersmodule]. U komt terecht in het overzicht van de gebruikers. Bovenaan ziet u in het menu wat er allemaal mogelijk is.

#### **De gebruikersmodule bestaat uit de volgende menu-onderdelen:**

- Opmaak community-pagina: de opmaak van de gebruikerspagina aanpassen.
- Weergave tekst: de weergave van de tekst binnen de gebruikersmodule aanpassen.
- Weergave links: de weergave van de links aanpassen.
- Gebruikers: de gebruikers beheren.
- Meldingen: de standaardmeldingen beheren.

### **9.1. Opmaak community-pagina**

De gebruikerspagina is een gewone sitepagina zoals uw homepage. Op de gebruikerspagina kunt u bijvoorbeeld vermelden welke pagina's er in de gebruikersmodule zitten, enz.

### **9.2. Weergave tekst**

De weergave van de teksten die verschijnen kunt u hier bepalen door een bepaald lettertype, kleur, enz. op te geven.

# **9.3. Weergave links**

De weergave van de links kunt u hier bepalen door een bepaald lettertype, kleur, enz. op te geven. Binnen deze pagina's kunnen er nog meer links zijn; deze worden dan op dezelfde manier weergegeven.

# **9.4. Gebruikers**

Als u de link [Gebruikers] volgt, dan kunt u kiezen voor een van de volgende twee dingen:

- Uit welke velden bestaan de gebruikers? Als een gebruiker zich wil registreren op de site, zal hij altijd verplicht zijn om zijn naam, e-mailadres en een zelf te kiezen paswoord op te geven. Als u echter nog andere gegevens wilt van de surfer, kunt u deze hier opgeven.
- Beheren van de gebruikers Hier zult u een lijst krijgen van alle gebruikers binnen de gebruikersmodule. Als een gebruiker zich registreert via de site, zal hij hier worden toegevoegd en worden vermeld in een rood lettertype. Dit omdat deze gebruiker nog niet is goedgekeurd. Na de registratie wordt er een e-mail gestuurd naar de beheerder van de website met de vraag "Wilt u deze gebruiker goedkeuren?" en de mogelijkheid om via e-mail de gebruiker goed te keuren.

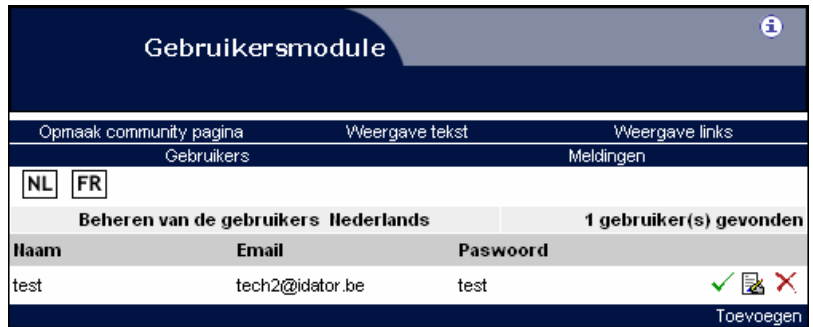

**Voor elke gebruiker kunt u de volgende bewerkingen uitvoeren:** 

- Goedkeuren/afkeuren Het goedkeuren of afkeuren van een gebruiker doet u door te klikken op het vinkje naast de melding. Als de gebruiker in het rood vermeld staat, kan hij momenteel de afgeschermde pagina's op de website niet meer raadplegen.
- Wijzigen gebruiker Het wijzigen van een gebruiker doet u door op het icoon met de pen te klikken. Daar kunt u zijn naam, e-mailadres en andere gegevens aanpassen.
- Verwijderen gebruiker Als u vindt dat een gebruiker de site niet meer mag bekijken, dan kunt u deze gebruiker hier verwijderen door het rode kruisje aan te vinken. Houd er wel rekening mee dat ook alle zoekertjes (als u beschikt over een zoekertjesmodule) gepost door deze gebruiker verwijderd worden.

### **9.6. Meldingen**

De standaardmeldingen zijn teksten die worden weergegeven aan u of aan de persoon die werkt met de gebruikersmodule op de site. Als iemand zich registreert zullen er teksten verschijnen, zult u een e-mail ontvangen, enz. Deze teksten kunt u hier aanpassen.

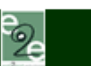

# **10. Wedstrijdmodule**

Wat is een wedstrijdmodule? Met een wedstrijdmodule is het mogelijk om op de site een vraag te stellen. De gebruikers die geregistreerd zijn (deze module werkt enkel met een gebruikersmodule) kunnen een antwoord posten. Dit antwoord wordt samen met de persoonlijke gegevens van de persoon gemaild naar de site-eigenaar die dan uit de diverse mailtjes een winnaar kiest.

De naam van de winnaar en ook de vraag met het goede antwoord kunt u dan invullen en posten op de site als de wedstrijd voorbij is.

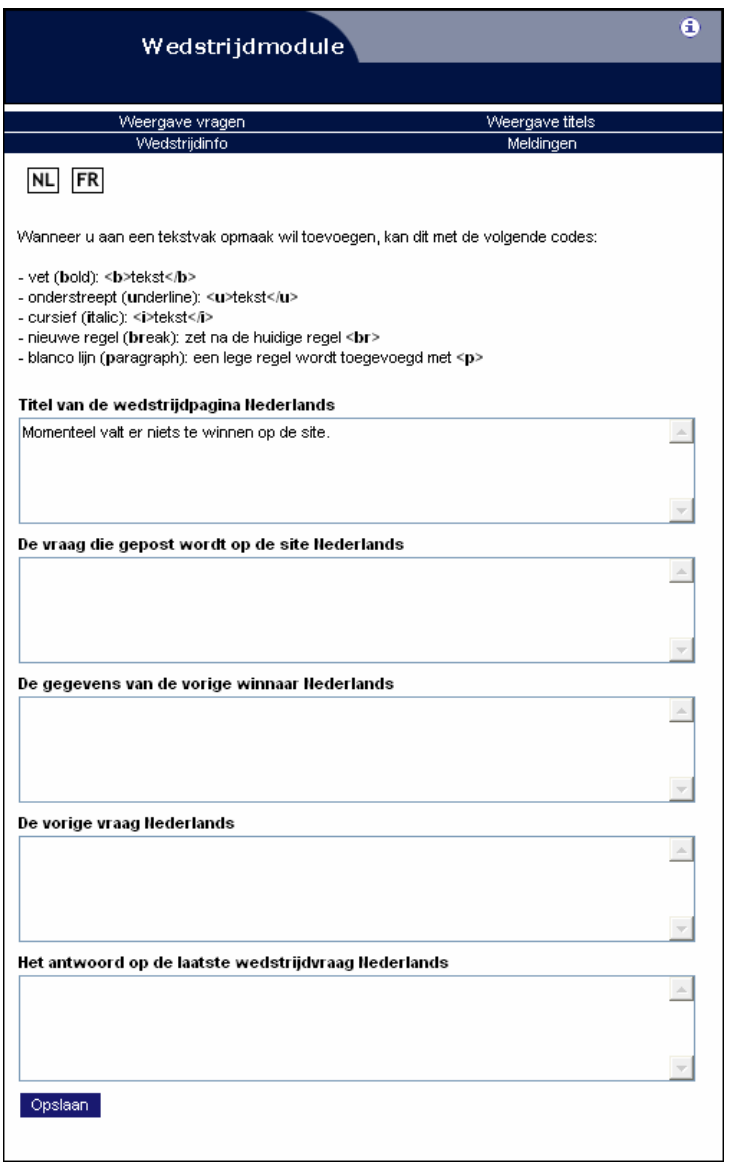

#### **Opmerking**

Houd er rekening mee dat de persoonlijke gegevens van de surfer via de gebruikersmodule opgevraagd worden. Zorg er dus zeker voor dat u daar naam en adres van de gebruikers vraagt.

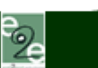

#### **De wedstrijdmodule bestaat uit volgende menu-onderdelen:**

- Weergave vragen: een link om de weergave van de teksten binnen de wedstrijdmodule aan te passen.
- Weergave titels: de weergave van de titels aanpassen.
- Wedstrijdinfo: de wedstrijdinformatie (vraag, winnaar, goede antwoord, enz.) beheren.
- Meldingen: de standaardmeldingen beheren.

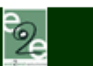

# **11. Downloadmodule**

Wat is een downloadmodule? Met een downloadmodule is het mogelijk om bestanden op uw website ter beschikking te stellen aan uw bezoekers. Momenteel kunt u bestanden met de volgende extensies opladen: .gif, .jpg, .txt, .doc, .mdb, .ppt, .xls, .pdf, .rtf, .zip en .wav. Geluidsbestanden in het MP3-formaat zijn om begrijpelijke redenen alleen toegestaan als u zelf eigenaar bent van de muziek in kwestie én nadat u alle noodzakelijke formaliteiten met SABAM (www.sabam.be) hebt geregeld.

Klik onder [Pagina's] op de [Downloadmodule]. U komt dan terecht in de lijst met downloads. Bovenaan ziet u in het menu wat er allemaal mogelijk is.

### **De downloadmodule bestaat uit de volgende onderdelen:**

- Algemeen + Weergave tekst: de weergave van de tekst binnen de downloadmodule aanpassen.
- Overzicht downloads: het overzicht van uw downloads en de mogelijkheid deze aan te passen.
- Weergave links: de weergave van de links aanpassen.
- Meldingen: de standaardmeldingen beheren.

### **11.1. Weergave tekst**

De weergave van de teksten die verschijnen binnen de downloadmodule kunt u hier bepalen door een bepaald lettertype, kleur, enz. op te geven. Ook de identificatietitel kunt u hier invullen; deze zult u zien onder [Pagina's].

# **11.2. Overzicht downloads**

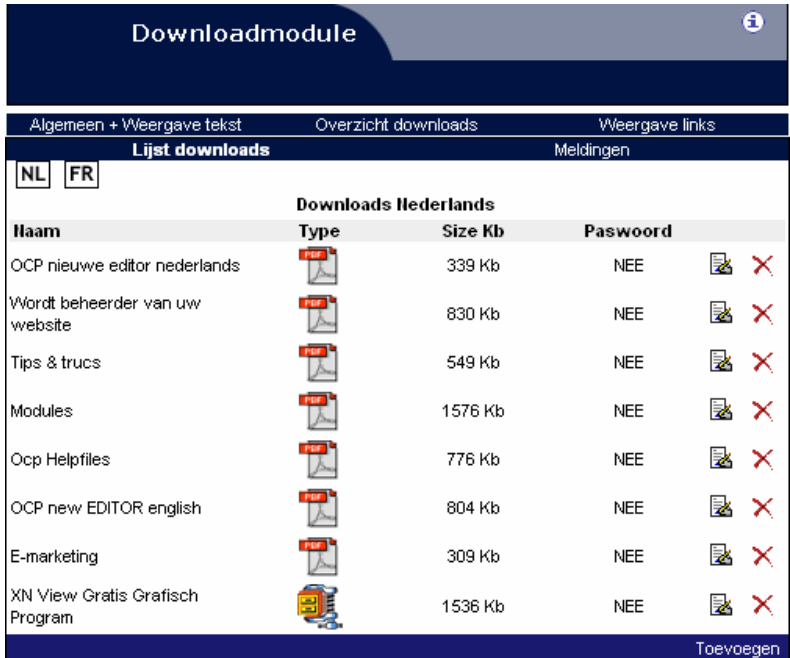

Hier ziet u de downloads die u momenteel beschikbaar stelt. Hier kunt u ook downloads toevoegen, wijzigen of verwijderen. Toevoegen kan via de link rechts onderaan.

end2end solutions

°⊵

In het nieuwe scherm vult u de nodige zaken aan die verplicht zijn. U kunt tevens meteen een begeleidende tekst bij het bestand invullen, als verduidelijking. Om het bestand toe te voegen, klikt u op de knop [Bladeren].

In het pop-upvenster dat verschijnt, kunt u op uw harde schijf het bestand selecteren dat u op uw website wenst aan te bieden. Klik op [Openen] en het bestand wordt geselecteerd. Indien u dit wenst, kunt u een paswoord koppelen aan het bestand. Dit paswoord is voor iedere bezoeker van uw website hetzelfde.

Als u alles hebt ingevuld, dan klikt u onderaan op de knop [Opslaan] en het bestand wordt toegevoegd.

#### **11.3. Weergave links**

De weergave van de links kunt u hier bepalen door een bepaald lettertype, kleur, enz. op te geven. Binnen deze pagina's kunnen er nog meer links zijn; deze worden dan op dezelfde manier weergegeven.

#### **11.4. Meldingen**

Deze meldingen zijn teksten die weergegeven worden aan u of aan de persoon die werkt met de downloadmodule op de site. Hier kunt u de titel aanpassen, enz.

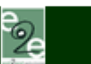

# **12. Grappenmodule en Roddelmodule**

Deze twee modules werken op precies dezelfde manier. De onderstaande tekst is geschreven voor de grappenmodule, maar precies hetzelfde geldt voor de roddelmodule. Klik onder [Pagina's] op de [Grappenmodule]. U komt dan terecht in het overzicht van de grappen. Bovenaan ziet u in het menu wat er allemaal mogelijk is.

#### **De grappenmodule bestaat uit volgende menu-onderdelen:**

- Algemeen + Weergave tekst: de weergave van de tekst binnen de module aanpassen.
- Weergave links: de weergave van de links aanpassen.
- Overzicht grappen: overzicht van de grappen.

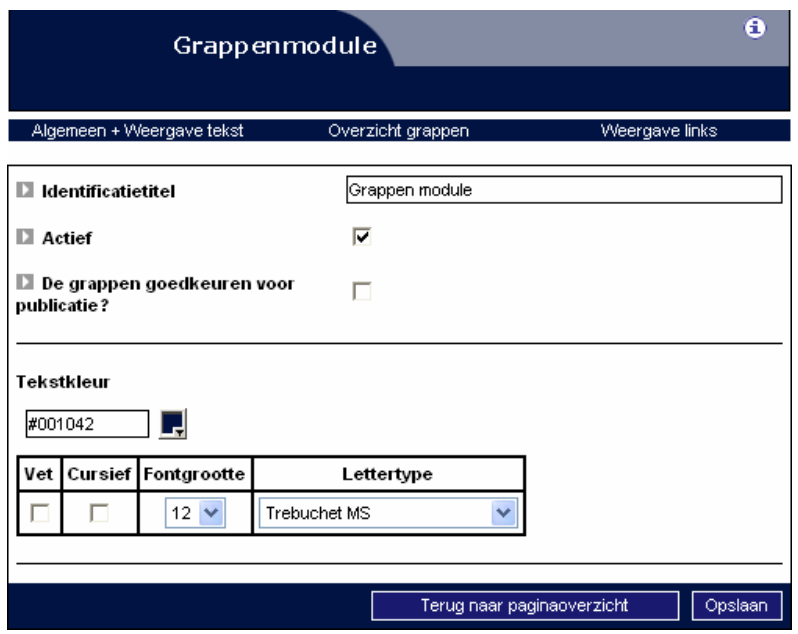

### **12.1. Algemeen + weergave tekst**

De weergave van de teksten die verschijnen binnen de grappenmodule kunt u hier bepalen door een bepaald lettertype, kleur, enz. op te geven. Ook kunt u ervoor zorgen dat de grappen eerst door u moeten worden goedgekeurd, voor ze worden gepubliceerd.

### **12.2. Weergave links**

Bovenaan de grappenpagina zult u altijd 2 links vinden. Dit voor het raadplegen van de grappen en het toevoegen van een grap. De weergave van deze links kunt u hier bepalen door een bepaald lettertype, kleur, enz. op te geven. Binnen deze pagina's kunnen er nog meer links zijn; deze worden dan op dezelfde manier weergegeven.

### **12.3. Overzicht grappen**

Bij het beheer van de grappen krijgt u een overzicht van alle grappen die de gebruikers hebben achtergelaten op de website. De grappen in het groen verschijnen op de website, de andere wachten op uw goedkeuring. De mogelijke bewerkingen zijn:

್ಲೊ

• Goedkeuren/afkeuren

Het goedkeuren of afkeuren van een grap doet u door te klikken op het vinkje naast de melding. Als de tekst in het groen verschijnt, dan zal deze verschijnen op de website.

- Wijzigen grap Het wijzigen van een grap doet u door op het icoon met de pen te klikken. Daar kunt u alle specifieke gegevens van een grap aanpassen.
- Verwijderen

Als u vindt dat een grap al te lang op de website staat, dan kunt u deze verwijderen door te klikken op het rode kruisje naast de grap. Als u deze echter wilt behouden, dan klikt u op het groene vinkje.

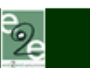

# **13. Jobmodule**

Wat is een jobmodule? Met een jobmodule is het mogelijk om de buitenwereld of de surfende gemeenschap duidelijk te maken dat u op zoek bent naar werkkrachten binnen uw onderneming.

Klik onder [Pagina's] op de [Jobmodule]. U komt dan terecht in de joblijst. Bovenaan ziet u in het menu wat er allemaal mogelijk is.

#### **De jobmodule bestaat uit de volgende onderdelen:**

- Joblijst: het overzicht met alle jobs
- Linkinstellingen: de weergave van de links aanpassen
- Tekstinstellingen: de weergave van de tekst aanpassen
- Defaultinstellingen: de namen van de velden aanpassen

# **13.1. Joblijst**

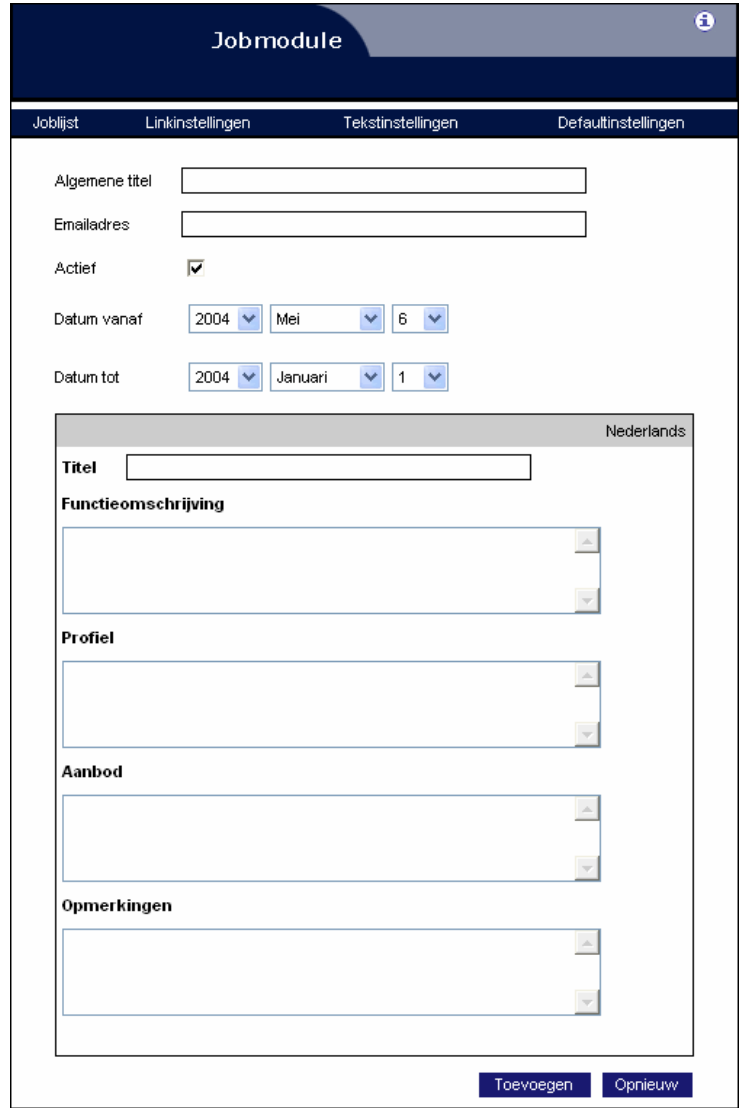

end2end solutions

Woodrow Wilsonplein 7 | 9000 Gent<br>T: 09/267 64 70 | F: 09/267 64 80 | info@e2e.be

Dit is de lijst waarin u de vacatures toevoegt, wijzigt of wist. U kunt een vacature toevoegen met de link [Toevoegen] rechtsonder. Er zijn 2 soorten gegevens in acht te houden, de taalonafhankelijke en de taalafhankelijke gegevens.

Bij de taalonafhankelijke gegevens horen de volgende elementen:

- Algemene titel: om de verschillende vacatures uit elkaar te houden, kunt u er een eigen naam aan geven.
- E-mailadres: Per vacature kunt u de surfer laten reageren via dit e-mailadres. Deze kan zijn CV doorsturen naar dit adres.
- Actief: Het al dan niet actief zetten van deze jobaanbieding.
- Datum vanaf / Datum tot: van wanneer tot wanneer u deze vacature wilt laten zien op uw website.

Bij de taalafhankelijke gegevens horen volgende elementen per taal. Er zijn 5 velden die u kunt aanpassen in de defaultinstellingen: titel, functieomschrijving, profiel, aanbod, opmerkingen.

### **13.2. Linkinstellingen:**

Dit onderdeel van de jobmodule is voor het instellen van de hyperlinks. Van het veranderen van het lettertype tot het vet en cursief maken van de letters.

### **13.3. Tekstinstellingen:**

Hier geeft u de instellingen voor de tekst van de vacatures op: het lettertype, de kleur, de weergave, enz. Ook kunt u hier de uitlijning van de tekst bepalen.

# **13.4. Defaultinstellingen:**

Hier kunt u zelf de veldnamen wijzigen of een andere beschrijving geven die dan zichtbaar wordt op uw website. Dit zijn de titels als functieomschrijving, profiel, enz.

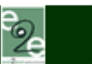

# **14. Uitgebreide statistieken**

Onder [Statistieken] vindt u rechtsboven een link naar de uitgebreide statistieken. Hier vindt u zeer veel gegevens over de bezoeken aan uw website. Het standaardoverzicht is de samenvatting van de statistieken van vandaag. U kunt ook specifiekere statistieken opvragen. Aan de linkerkant kiest u dan de periode en de soort statistieken en klikt u op [Generate]. De gevraagde statistieken verschijnen dan rechts op het scherm.

### **14.1. Report date**

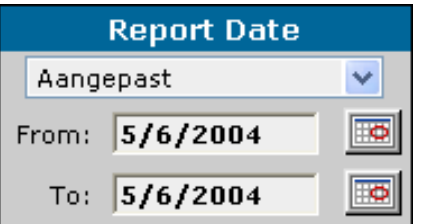

Linksboven, onder [Report date], kunt u selecteren voor welke periode u de statistieken wilt raadplegen. U kunt een van de voorgedefinieerde periodes kiezen of zelf een periode opgeven. De voorgedefinieerde periodes zijn:

- Vandaag
- **Gisteren**
- Laatste 7 dagen: van een week geleden tot en met gisteren
- Huidige maand
- Laatste maand
- Laatste maand (rolling): van een maand geleden tot en met gisteren

Als u zelf een periode wilt opgeven, dan moet u de begin- en de einddatum opgeven door op de knop **to klikken**, rechts naast de beide datums.

# **14.2. Options**

Linksonder, onder [Options], kunt u instellen hoeveel items er per pagina mogen zijn. U kunt verschillende waarden instellen tussen de 10 en 500.

### **14.3. Reports**

Links, in het midden, kunt u de verschillende soorten rapporten kiezen die u kunt zien. De rapporten hebben altijd betrekking op de periode die u geselecteerd heeft onder [Report date], tenzij anders vermeld.

್ರೂ

#### *Samenvatting*

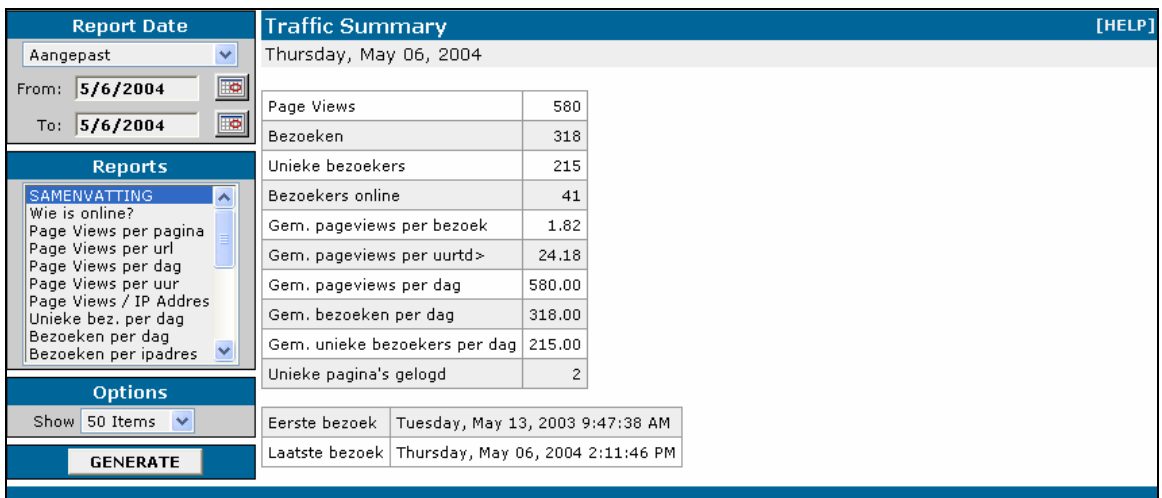

**Bezoeken**: **Het totale aantal bezoeken.** 

**Gem. bezoeken per dag:** Het gemiddelde aantal bezoeken per dag. **Unieke pagina's gelogd**: Het aantal unieke pagina's die gelogd zijn. **Eerste bezoek**: Het eerste bezoek op uw website.

**Page Views: Het totale aantal opgevraagde pagina's.** 

**Unieke bezoekers:** Het totale aantal unieke bezoekers.

**Bezoekers online**: Het aantal bezoekers dat het afgelopen uur op de website was.

**Gem. pageviews per bezoek**: Het gemiddelde aantal opgevraagde pagina's voor elke bezoeker.

Gem. pageviews per uur: Het gemiddelde aantal opgevraagde pagina's per uur.

Gem. pageviews per dag: Het gemiddelde aantal opgevraagde pagina's per dag.

Gem. unieke bezoekers per dag: Het gemiddelde aantal unieke bezoekers per dag.

Laatste bezoek: **Het meest recente bezoek op uw website.** Het meest recente bezoek op uw website.

*Wie is online?* 

Hier ziet u wie er het afgelopen uur op de website is geweest. U ziet de IP-adressen van de bezoekers en hoeveel pagina's ze hebben opgevraagd.

#### *Page views per pagina*

Hier ziet u voor elke pagina hoe vaak die in totaal is opgevraagd.

#### *Page views per URL*

Hier ziet u per URL hoe vaak die is opgevraagd. De URL (Uniform Resource Locator) is de complete tekst in de adresbalk van de bezoeker, inclusief alle opties die achter de paginanaam kunnen staan.

#### *Page views per dag*

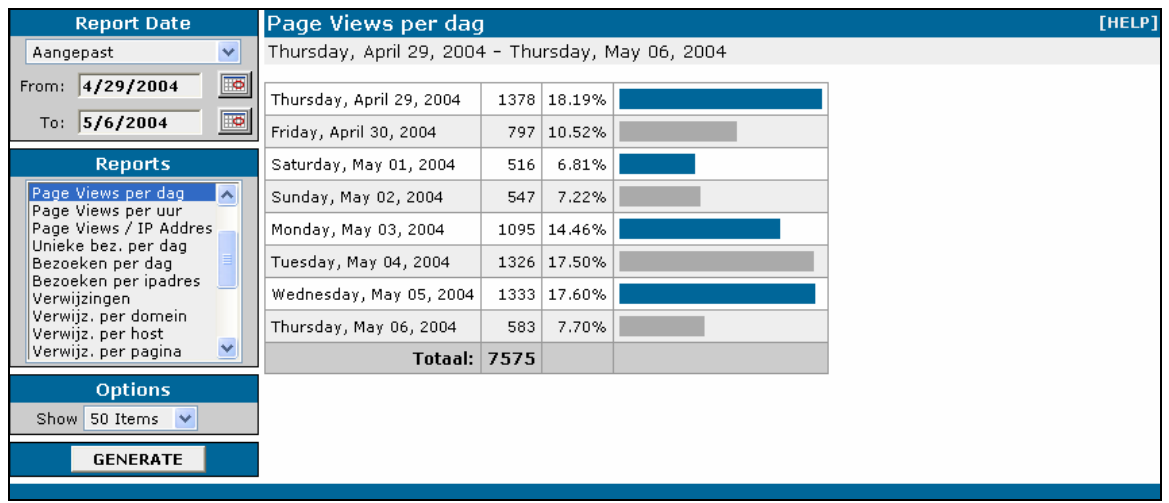

Hier ziet u het totale aantal opgevraagde pagina's per dag.

#### *Page views per uur*

Hier ziet u het aantal opgevraagde pagina's per uur, verdeeld over de dag.

#### *Page views / IP-adres*

Hier ziet u vanaf welke IP-adressen uw pagina's in totaal zijn opgevraagd.

#### *Unieke bez. per dag*

Hier ziet u het totale aantal unieke bezoekers per dag. Een unieke bezoeker wordt bepaald op basis van het IP-adres van de bezoeker.

#### *Bezoeken per dag*

Een bezoek wordt berekend op basis van de instelling van de sessieduur op de webserver (hier 20 minuten). Als er een pagina wordt opgevraagd meer dan de sessieduur na de vorige opgevraagde pagina, dan wordt dat geteld als een nieuw bezoek.

್ತೊ

#### *Bezoeken per IP-adres*

Hier ziet u het aantal unieke bezoekers per IP-adres, waarvandaan uw pagina's zijn opgevraagd.

#### *Verwijzingen*

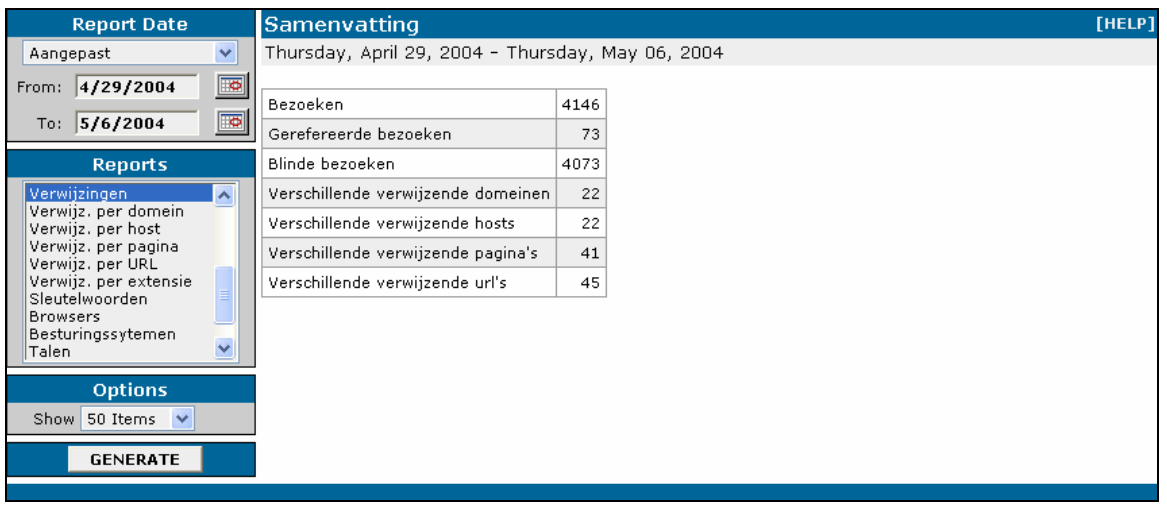

Dit is een samenvatting van de verwijzingen, met de volgende onderdelen:

#### **Bezoeken**: Het totale aantal bezoeken

**Gerefereerde bezoeken**: Bezoeken die vanaf een andere pagina kwamen.

**Blinde bezoeken**: Bezoeken die niet vanaf een andere pagina kwamen, dus waarbij de bezoekers het adres zelf heeft ingetypt.

**Verschillende verwijzende domeinen**: het aantal domeinen waar de gerefereerde bezoeken vandaan kwamen.

**Verschillende verwijzende hosts**: het aantal hosts waar de gerefereerde bezoeken vandaan kwamen.

**Verschillende verwijzende pagina's**: het aantal pagina's waar de gerefereerde bezoeken vandaan kwamen.

**Verschillende verwijzende URL's**: het aantal URL's waar de gerefereerde bezoeken vandaan kwamen.

#### *Verwijzingen per domein*

Hier ziet u van welke domeinen de bezoekers van uw website kwamen.

#### *Verwijzingen per host*

Hier ziet u vanaf welke hosts de bezoekers van uw website kwamen.

#### *Verwijzingen per pagina*

Hier ziet u vanaf welke pagina's de bezoekers van uw website kwamen.

#### *Verwijzingen per URL*

Hier ziet u vanaf welke URL's de bezoekers van uw website kwamen. Als de URL te lang is, dan worden delen in het midden vervangen door "..". URL's die zijn ingekort hebben achter de URL het symbool  $E$ . Als u met de muis over het symbool gaat, dan ziet u de volledige URL.

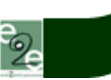

#### *Verwijzingen per extensie*

Hier ziet u vanaf welke extensie of "top level domain" de bezoekers van uw website kwamen.

#### *Sleutelwoorden*

Hier ziet u welke sleutelwoorden in zoekmachines worden gebruikt om uw website te vinden. Op dit moment worden de volgende internetzoekmachines en -gidsen ondersteund:

- Google
- Yahoo
- Zeal
- Looksmart
- Teoma
- **Lycos**
- Ask (Ask Jeeves)
- MSN
- DMOZ (Open Directory)
- AOL
- Excite
- Metacrawler
- HotBot
- Altavista
- AllTheWeb
- Netscape
- iWon
- Overture
- Search.com **Earthlink**

# *Browsers*

Hier ziet u welke browsers de bezoekers van uw website gebruiken.

#### *Besturingssystemen*

Hier ziet u welke besturingssystemen de bezoekers van uw website gebruiken.

#### *Talen*

Hier ziet u de gebruikte talen van de bezoekers van uw website. De taal wordt gedefinieerd door de browserinstelling van de bezoeker.

#### *Surfers*

Hier ziet u de volledige browserinformatie van elke bezoeker van uw website.

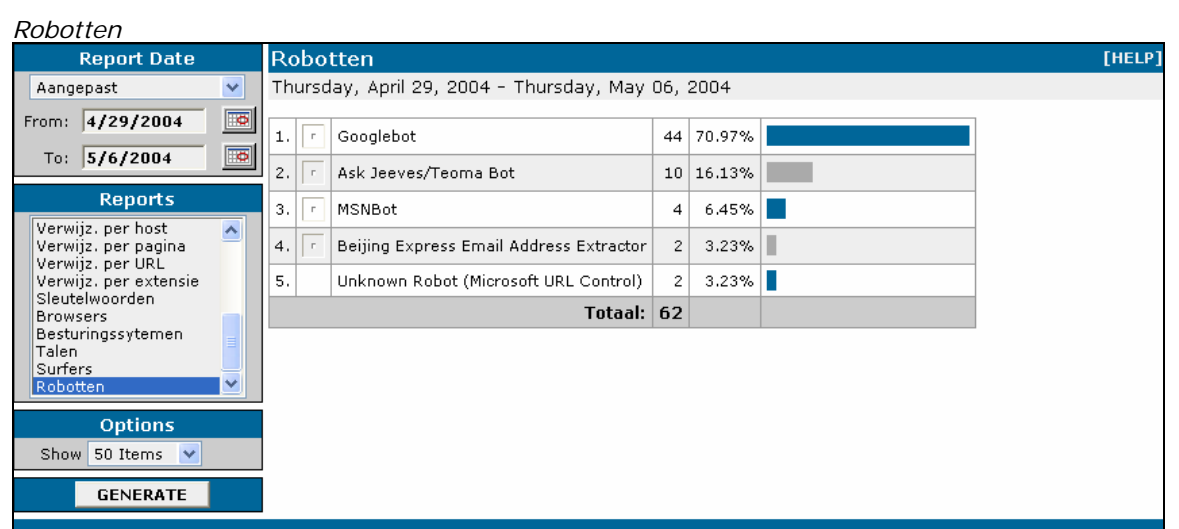

Hier ziet u welke bekende robots uw website hebben bezocht. Een robot is een programma dat het web automatisch doorkruist door een pagina op te vragen en recursief alle pagina's op te vragen waarnaar doorgelinkt wordt.

**Neem voor meer informatie contact op met de helpdesk op het nummer** 

**09/267 64 77 of via support@e2e.be.** 

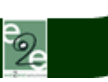